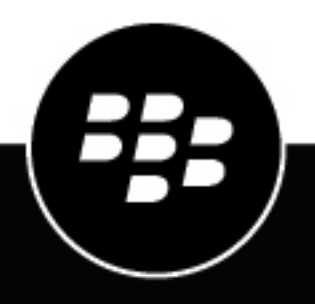

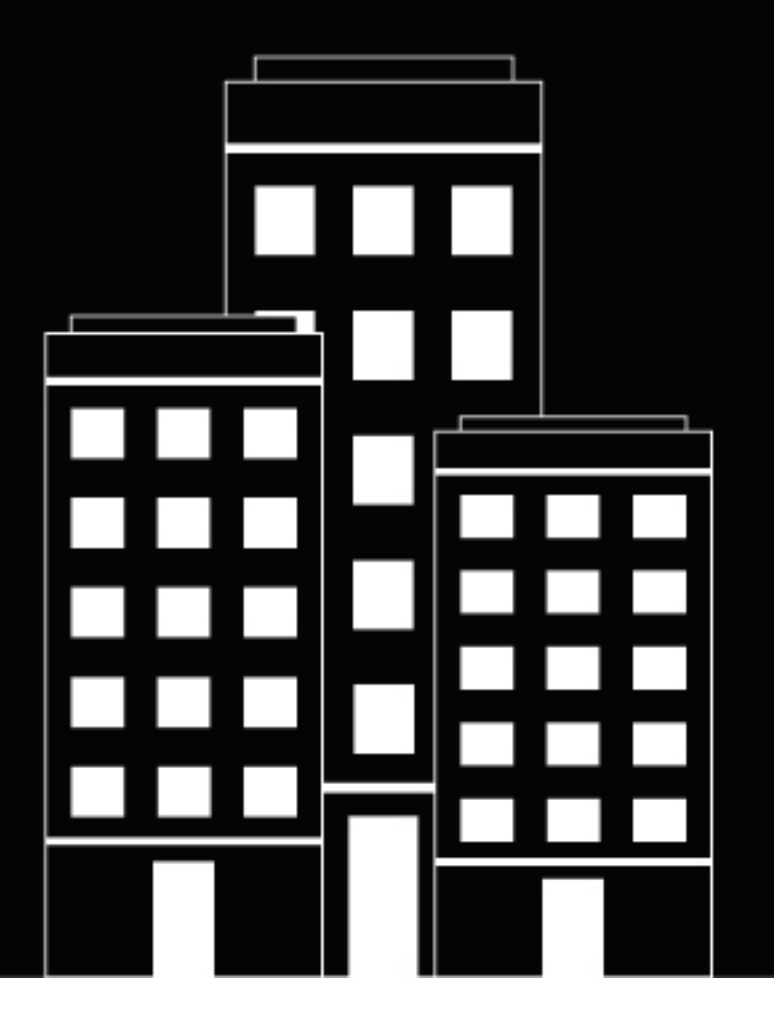

# **BlackBerry AtHoc**

**Eaton Waves Giant Voice System Installation and Configuration Guide**

2023-06-28Z

## **Contents**

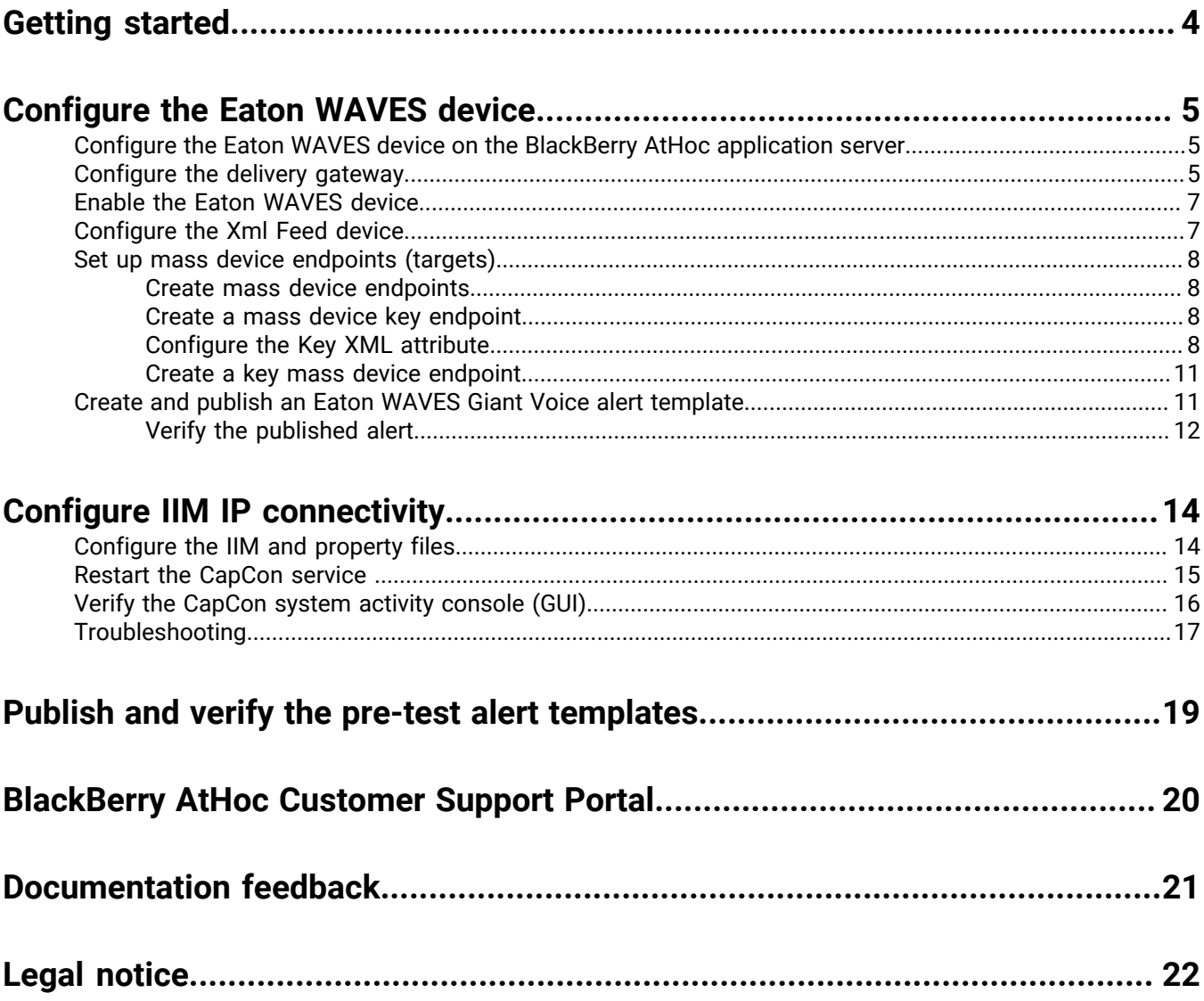

## <span id="page-3-0"></span>**Getting started**

The BlackBerry® AtHoc® management system uses the IIM add-on module interface with Giant Voice (GV) outdoor warning devices to enable wide-area Mass Notification System (MNS) broadcasts. Giant Voice features can broadcast critical information using voice messages, wave files, musical tones, or text-to-speech (TTS) conversion. Eaton WAVES GV supports outdoor Public Address (PA) systems that have large amplified speakers. Typically, speakers are set on poles in an array that covers a specified area with enough acoustic sound to override the ambient noise with emergency notification.

After the BlackBerry AtHoc management system is integrated with a Eaton WAVES Giant Voice System, operators can disseminate emergency alerts to the siren system from the BlackBerry AtHoc management system. Alert messages can be delivered using Key functions programmed in the Eaton WAVES hardware or software, text-to-speech or pre-recorded audio files to dynamically selected targets. Targeting choices are All Poles simultaneously, individual Zones of poles, and Poles.

## <span id="page-4-0"></span>**Configure the Eaton WAVES device**

Configure the Eaton WAVES gateway in the Settings section of the BlackBerry AtHoc management system to enable the BlackBerry AtHoc alerts system to publish alerts through Eaton WAVES.

### <span id="page-4-1"></span>**Configure the Eaton WAVES device on the BlackBerry AtHoc application server**

Log in to the BlackBerry AtHoc management system and check the Delivery Gateways section to verify that the Eaton WAVES and XML Feed device gateways have been installed. If they are installed, skip this section.

- **1.** Log in to the BlackBerry AtHoc application server as an administrator.
- **2.** Navigate to the following folder: <IWSAlerts Install Path>\ServerObjects\Tools and run the AtHoc.Applications.Tools.InstallPackage.exe file.
- **3.** On the **Configure Device Support** screen, select **Eaton Notification WAVES** and **Xml Feed**.
- **4.** Click **Enable** to install the devices.
- **5.** On the **Installation Complete** pop-up window, click **OK**.
- **6.** Click **Close**.

### <span id="page-4-2"></span>**Configure the delivery gateway**

- **1.** Log in to the BlackBerry AtHoc management system as an administrator.
- **2.** In the navigation bar, click **...**
- **3.** In the **Devices** section, click **Eaton WAVES**.
- **4.** On the **Eaton WAVES** page click **Copy default settings**.
- **5.** In the **General Settings** section, for the **Output Format**, select **Eaton WAVES**.

#### **FIGN** Eaton WAVES Configure support for Eaton WAVES

Copy default settings

#### **General Settings**

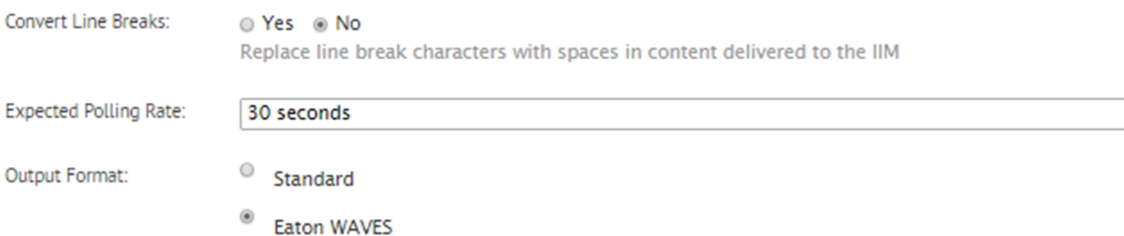

#### **CAP Parameter Defaults**

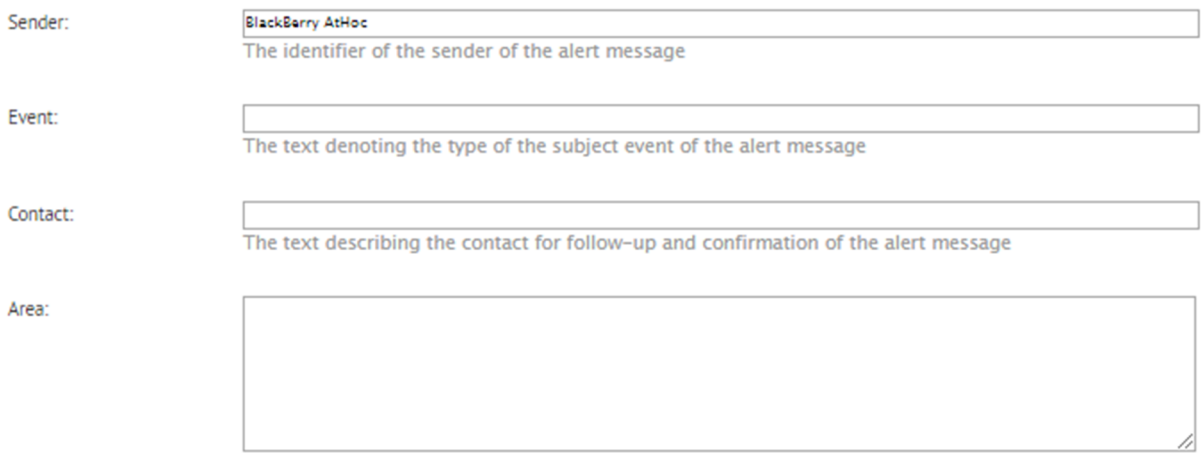

#### **CAP URLS**

Use following URLs within IIM configuration and for debugging purposes. Replace placeholders with appropriate values before using.

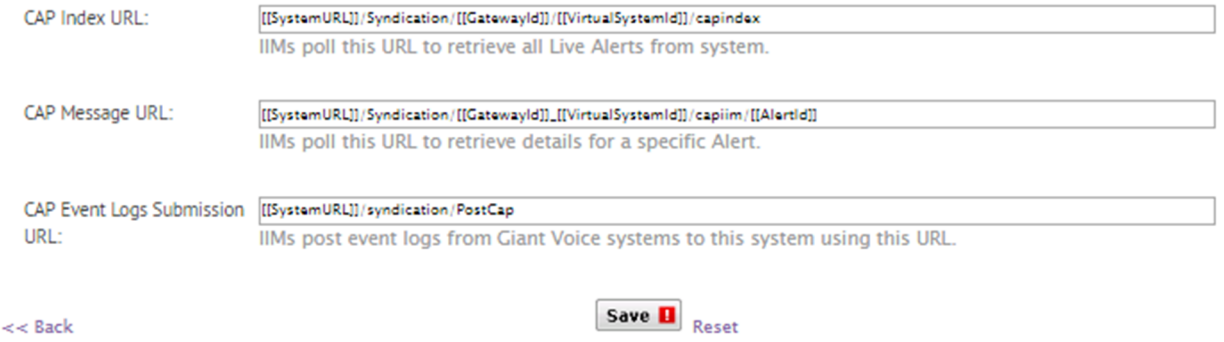

- **6.** Click **Save**.
- **7.** In the navigation bar, click ...
- **8.** In the **Devices** section, select **Xml Feed**.
- **9.** On the **Xml Feed** page, click **Copy default settings**.

**10.**In the **Feed Source** section, select **Delivery Gateway ID**.

 $\overline{\mathbf{v}}$ 

#### Xml Feed

ה Configure support for content feed publishing. Select Copy Default Settings to ensure that the feed format for CAP is compatible with the feed source.

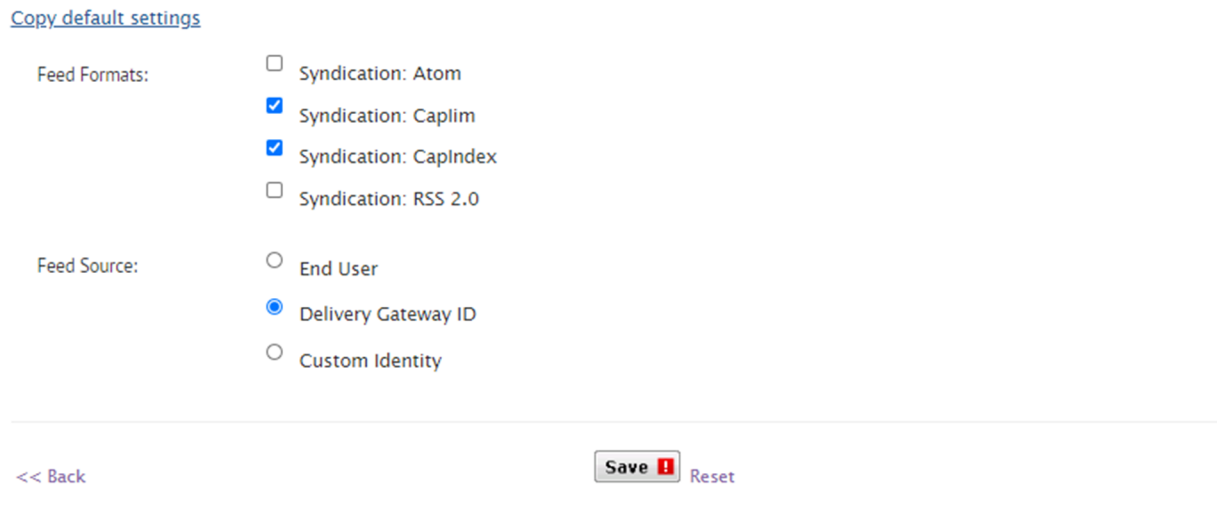

**11.**Click **Save**.

### <span id="page-6-0"></span>**Enable the Eaton WAVES device**

- 1. In the navigation bar, click **...**
- **2.** In the **Devices** section, click **Devices**.
- **3.** On the **Devices** page, click the **Mass Devices** tab.
- **4.** Click **Eaton WAVES**.
- **5.** On the **Eaton WAVES** page, click **Edit**.
- **6.** In the **Delivery Gateways** section, click **Add a Delivery Gateway** > **Eaton WAVES**.
- **7.** In the **Eaton WAVES** row, click  $\mathbb{Z}$ .
- **8.** On the **Configure Gateway** window, check for XML code in the **Configuration XML** field. Even if the configuration value appears in the Configuration XML field, copy and paste the following code into the field: <Configuration />
- **9.** Click **Submit**.

**10.**Click **Save**.

**11.**Click **More Actions** > **Enable**.

### <span id="page-6-1"></span>**Configure the Xml Feed device**

- **1.** In the navigation bar, click  $\mathbf{\ddot{\Sigma}}$ .
- **2.** In the **Devices** section, click **Devices**.
- **3.** On the **Devices** page, click the **Mass Devices** tab.
- **4.** Click **Xml Feed**.
- **5.** On the **Xml Feed** page, click **Edit**.
- **6.** In the **Delivery Gateways** section, click **Add a Delivery Gateway** > **Xml Feed**.
- **7.** On the **Xml Feed** row, click  $\boxtimes$ .

**8.** On the **Configure Gateway** window, check for XML code in the **Configuration XML** field. If the XML statements are not provided, copy and paste the following code into the field:

```
<Configuration>
     <DeviceType>FEED</DeviceType>
</Configuration>
```
**9.** Click **Submit**. **10.**Click **Save**. **11.**Click **More Actions** > **Enable**.

### <span id="page-7-0"></span>**Set up mass device endpoints (targets)**

To create a speaker pole, zone, or an all-poles user, an operator should perform the normal Mass Device Endpoint creation flow. You should give the endpoint a functionally descriptive name, so that it is recognizable in End User Manager and Report windows as a mass-communication device target entity.

### <span id="page-7-1"></span>**Create mass device endpoints**

- **1.** Log in to BlackBerry AtHoc management system as an administrator.
- **2.** In the navigation bar, click  $\mathbf{\ddot{\ddot{\ddot{x}}}}$ .
- **3.** In the **Devices** section, click **Mass Devices Endpoints**.
- **4.** Click **New**.
- **5.** Select **Eaton WAVES** from the list.
- **6.** In the **General** section, enter an endpoint name and display name.
- **7.** In the **Configuration** section, select the **Other** option for **Giant Voice type**.
- **8.** In the **Address** field, enter a value. For example, (10,0,2) or (13,1,0).
- **9.** Click **Save**.

### <span id="page-7-2"></span>**Create a mass device key endpoint**

To create the object that displays the list of keys associated with an Eaton WAVES Giant Voice system, complete the following tasks:

- Create the mass device key endpoint attribute XML configuration
- Create a key mass device endpoint

### <span id="page-7-3"></span>**Configure the Key XML attribute**

**Note:** The key name and description parameters cannot contain space or any of the following characters: ' !  $5$   $8$  ^ ( ) = { }, ; : ? " < > |

```
<giantVoiceSetting> 
<messages> 
  <message id = "MSG-TARGETING-NOT-ALLOWED">The Giant Voice Key you have selected
 on the previous page does not allow
additional selection of Giant Voice poles or zones. You may still target users
 for other devices, but Giant Voice targeting
will be ignored.</message> 
  <message id = "MSG-TARGETING-ALLOWED">The Giant Voice Key you have selected on
 the previous page already has Giant
Voice poles and zones targeted, but you can override them by targeting different
 zones in the Targeting area just below.</message>
```

```
 <message id = "MSG-TARGETING-REQUIRED">The Giant Voice Key you have selected on
 the previous page does not have any
targeting information built-in, and will require you to target at least one Giant
 Voice pole or zone below.</message> 
</messages> 
<keys>
 <key
  id = "1" messageIdRef = "MSG-TARGETING-NOT-ALLOWED" 
  targetingRule = "TargetingNotAllowed"> 
  <name>Mackenzie4</name> 
   <description>Mackenzie4</description> 
  </key>
  <key 
  id = "2" messageIdRef = "MSG-TARGETING-NOT-ALLOWED" 
  targetingRule = "TargetingNotAllowed"> 
   <name>ATTACK SIREN</name> 
   <description>ATTACK SIREN - ALL POLES</description> 
  </key> 
  <key 
  id = "3" messageIdRef = "MSG-TARGETING-NOT-ALLOWED"
   targetingRule = "TargetingNotAllowed">
   <name>LIGHTNING</name>
   <description>LIGHTNING - ALL POLES</description>
  </key>
  <key 
 id = "4" messageIdRef = "MSG-TARGETING-NOT-ALLOWED"
   targetingRule = "TargetingNotAllowed">
   <name>TORNADO</name>
   <description>TORNADO - ALL POLES</description>
  </key>
  <key 
   id = "5"
   messageIdRef = "MSG-TARGETING-NOT-ALLOWED"
   targetingRule = "TargetingNotAllowed">
   <name>SHELTER</name>
   <description>SHELTER - ALL POLES</description>
  </key>
  <key 
  id = "6" messageIdRef = "MSG-TARGETING-NOT-ALLOWED"
   targetingRule = "TargetingNotAllowed">
   <name>SHOOTER</name>
   <description>SHOOTER - ALL POLES</description>
 \langlekey>
  <key 
   id = "7"
   messageIdRef = "MSG-TARGETING-NOT-ALLOWED"
   targetingRule = "TargetingNotAllowed">
   <name>TEST2</name>
   <description>WEEKLY TEST - ZONE 4 ONLY</description>
  </key>
  <key 
  id = "8" messageIdRef = "MSG-TARGETING-NOT-ALLOWED"
   targetingRule = "TargetingNotAllowed">
   <name>Test</name>
```
<description>NATIONAL ANTHEM - ZONE 4 ONLY</description>

```
\langlekey>
 <key 
id = "9" messageIdRef = "MSG-TARGETING-NOT-ALLOWED"
 targetingRule = "TargetingNotAllowed">
 <name>REVEILLE</name>
 <description>REVEILLE - ZONE 4 ONLY</description>
 </key> 
 <key 
id = "10" messageIdRef = "MSG-TARGETING-NOT-ALLOWED"
 targetingRule = "TargetingNotAllowed">
 <name>TAPS</name>
 <description>TAPS - ZONE 4 ONLY</description>
 </key>
 <key 
id = "11" messageIdRef = "MSG-TARGETING-NOT-ALLOWED"
 targetingRule = "TargetingNotAllowed">
 <name>FPCON ALPHA</name>
 <description>FPCON ALPHA - ALL POLES</description>
 </key>
 <key 
 id = "12"
 messageIdRef = "MSG-TARGETING-NOT-ALLOWED"
 targetingRule = "TargetingNotAllowed">
 <name>FPCON BRAVO</name>
 <description>FPCON BRAVO - ALL POLES</description>
 </key>
 <key 
 id = "13"
 messageIdRef = "MSG-TARGETING-NOT-ALLOWED"
 targetingRule = "TargetingNotAllowed">
 <name>FPCON CHARLIE</name>
 <description>FPCON CHARLIE - ALL POLES</description>
 </key>
 <key 
 id = "14"
 messageIdRef = "MSG-TARGETING-NOT-ALLOWED"
 targetingRule = "TargetingNotAllowed">
 <name>FPCON DELTA</name>
 <description>FPCON DELTA - ALL POLES</description>
 </key>
 <key 
 id = "15"
 messageIdRef = "MSG-TARGETING-NOT-ALLOWED"
 targetingRule = "TargetingNotAllowed">
 <name>SHOOTER EXERCISE</name>
 <description>SHOOTER EXERCISE - ZONE 4 ONLY</description>
 </key>
 <key 
 id = "16"
 messageIdRef = "MSG-TARGETING-NOT-ALLOWED"
 targetingRule = "TargetingNotAllowed">
 <name>FPCON BRAVO EXERCISE</name>
 <description>FPCON BRAVO EXERCISE - ZONE 4 ONLY</description>
 </key>
 <key 
 id = "17"
 messageIdRef = "MSG-TARGETING-NOT-ALLOWED"
 targetingRule = "TargetingNotAllowed">
```

```
 <name>FPCON CHARLIE EXERCISE</name>
  <description>FPCON CHARLIE EXERCISE - ZONE 4 ONLY</description>
  </key>
  <key 
  id = "18"
  messageIdRef = "MSG-TARGETING-NOT-ALLOWED"
  targetingRule = "TargetingNotAllowed">
  <name>FPCON DELTA EXERCISE</name>
  <description>FPCON DELTA EXERCISE - ZONE 4 ONLY</description>
  </key>
  <key 
  id = "19"
  messageIdRef = "MSG-TARGETING-NOT-ALLOWED"
  targetingRule = "TargetingNotAllowed">
  <name>QUIET TEST</name>
  <description>QUIET TEST - ALL POLES</description>
  </key> 
   <key 
 id = "20" messageIdRef = "MSG-TARGETING-NOT-ALLOWED"
  targetingRule = "TargetingNotAllowed">
  <name>CANCEL</name>
  <description>CANCEL - ALL POLES</description>
  </keys> 
</giantVoiceSetting>
```
### <span id="page-10-0"></span>**Create a key mass device endpoint**

- **1.** Log in to BlackBerry AtHoc management system as an administrator.
- **2.** In the navigation bar, click  $\mathbf{\ddot{\ddot{\ddot{x}}}}$ .
- **3.** In the **Devices** section, click **Mass Device Endpoints**.
- **4.** Click **New**.
- **5.** Select **Eaton WAVES** from the list.
- **6.** In the **Configuration** section, select **Key** for Giant Voice Type. The Address field auto populates "K".
- **7.** Copy the Key XML configuration into the **Giant Voice Key** field.
- **8.** Click **Save**.

### <span id="page-10-1"></span>**Create and publish an Eaton WAVES Giant Voice alert template**

#### **Prerequisites**

- Before you start sending test alerts through Eaton WAVES Giant Voice, consider the impact it has on everyone within hearing distance of the poles you are using during the test.
- This process assumes that the IIM is not configured to download data from the BlackBerry AtHoc management server and is not connected to the Giant Voice equipment.
- Consult with your POC about the acceptable content of the test alert. For example, the word "test" should appear at, or very near to, the start of the broadcast message.
- Although the initial use of this template is to test the data creation process, this template can be used during the audio tuning phase after the IIM and Giant Voice hardware are connected.

To confirm that the Eaton WAVES Giant Voice device is installed correctly on the BlackBerry AtHoc management system, create a template.

- **1.** Log in to the BlackBerry AtHoc management system as an administrator.
- **2.** In the top navigation bar, click **Alerts** > **Alert Templates**.
- **3.** Click **New**.
- **4.** On the **New Template** screen, in the **Alert Template** section, enter a template name and description.
- **5.** Select a folder from the **Folder** list.
- **6.** Select **Available for Quick Publish**.
- **7.** In the **Content** section, enter the title and content of the alert.
- **8.** In the **Mass Devices** section, select **Eaton WAVES Activation**.
- **9.** Select one or more Mass Alert Endpoints from the pull-down list.

**10.**In the top right corner of the **Mass Devices** section, click **Options**.

- **11.**On the **Mass Devices Options** screen, make any required changes. By default, the following options are selected:
	- **Message priority**: High Priority Message, not selected.
	- **Indoor/Outdoor Voice Content** > **Text to Speech** > **Alert Title and Body**.
	- **Play Alert Content**: 1 time
	- **LED Readerboard Content**: None

**12.**Click **Apply**.

**13.**In the **Schedule** section, change the **Alert Duration** to 15 minutes.

**14.**Click **Preview and Save**.

**15.**On the preview page, click **Save**.

**16.**Click **to** to go to the Home page.

**17.**In the **Quick Publish** section, find the alert template you created.

**18.**Click **Publish**.

**19.**On the **Review and Publish** screen, review the settings and selections.

**20.**Click **Publish**.

### <span id="page-11-0"></span>**Verify the published alert**

To verify that the alert was published successfully to the syndication feed, complete the following steps:

**1.** Open a browser and navigate to the following URL: https://<url>/syndication/cap\_WAVES\_v2<vpsid>/capindex.

Where <url> is the base URL of the BlackBerry AtHoc management system (for example, https:// integration7.athoc.com) and <vps-id> is the 7 or 8-digit Org ID.

**2.** Copy the content in the **<url>** field into another browser. The "capIndex" XML format must be similar to the content in the following image:

```
v<capIndex xmlns="http://www.incident.com/cap_index/1.0">
  <title>Current CAP Messages</title>
  <updated>2018-04-24T00:05:54.1991133-07:00</updated>
 v<item xmlns="http://www.incident.com/cap_index/1.0">
    <id>DE09102D-BD49-43C5-91E4-F845843945DF</id>
    <identifier>DE09102D-BD49-43C5-91E4-F845843945DF</identifier>
    <sender>AtHoc Admin</sender>
    <status>System</status>
    <msgType>Alert</msgType>
    <firstEffective>2018-04-24T00:00:33.973</firstEffective>
    <lastExpires>2018-04-24T01:00:33.973</lastExpires>
   \sqrt{x}https://INTEGRATION9.athocdevo.com/Syndication/CAP WAVES V2 2050336/CapIim/1011587
    \langle 7ur 1>
    <bounds/>
    <format>http://www.incident.com/cap/1.1</format>
  \langle/item>
 </capIndex>
```
**3.** Verify the **<addresses>** and **<code>** match with the following format. The "alert" XML format must be similar to the content in the following image:

```
v<alert xmlns="urn:oasis:names:tc:emergency:cap:1.2">
 v<identifier>
    CAP_WAVES_V2|11721|DE09102D-BD49-43C5-91E4-F845843945DF|1011587|PUBLISH
  </identifier>
  <sender>BlackBerry AtHoc Alerts</sender>
   <sent>2018-04-24T00:00:33-07:00</sent>
  <status>Actual</status>
  <msgType>Alert</msgType>
   <scope>Private</scope>
  <addresses>WAVES, 0,0</addresses>
  <code>0,1</code>
 \sqrt{1 + 1}<category>0ther</category>
    <event>test</event>
    <urgency>Unknown</urgency>
    <severity>Unknown</severity>
    <certainty>Unknown</certainty>
   v<eventCode>
      <valueName>DYNAMIC-SCRIPT</valueName>
      <value>First</value>
    </eventCode>
    <effective>2018-04-24T00:00:33-07:00</effective>
    <expires>2018-04-24T01:00:33-07:00</expires>
    <description>test - [Enter Body]</description>
   v<parameter>
      <valueName>PRIORITY</valueName>
      <value>0</value>
    </parameter>
   \sqrt{p} <parameter>
      <valueName>WAVES-ZSU</valueName>
      \langle \text{value} \rangle(13,1,0)\langle \text{value} \rangle</parameter>
   \sqrt{p}arameter>
      <valueName>PLAY-REPEAT</valueName>
      <value>1</value>
    </parameter>
   \langle/info>
 </alert>
```
**4.** If any of the formatting does not match, review the Eaton WAVES Giant Voice Gateway XML content and Mass Communication Users' Eaton WAVES Giant Voice device addressing.

## <span id="page-13-0"></span>**Configure IIM IP connectivity**

This section describes the steps to configure the IP Integration Module (IIM) to communicate with the BlackBerry AtHoc Eaton WAVES device.

#### **Prerequisites**

Ensure that the following packages are installed and configured before performing any tasks:

- Latest Eaton WAVES BlackBerry AtHoc device package
- Latest Eaton WAVES IIM Capnode package

To work as part of the BlackBerry AtHoc system, IIM must be able to communicate with the BlackBerry AtHoc server to download the CAP packets.

Collect the following initial configuration data:

- The BlackBerry AtHoc Alerts system base URL
- The BlackBerry AtHoc Alerts Organization ID
- Customer's proxy server and port information

To find this information, use a local PC to log in to your local instance of the BlackBerry AtHoc management console. The URL can be a base "https" address used to access a specific system. You can obtain the URL of the system from the local system administrator or from the Blackberry Customer Support team. Launch the BlackBerry AtHoc management console. The URL from the "https" to the last character before the third forward slash (/) is the "base URL" of the system. For example, in the following URL, the full URL for the sign-on page is: "https://integration7.athoc.com/client/auth/login?ReturnUrl=%2fclient%2fathoc-iws". The "base-URL" of the system is "https://integration7.athoc.com".

The organization ID is a 7 or 8-digit numerical identifier of the specific system of that customer. To obtain this Organization ID, log in to the BlackBerry AtHoc management system for the customer. Once logged in, you can find the system's organization ID at the top right of the Home Page of the system.

Navigate to the settings page of the browser and determine if you are using any type of Proxy server for routing internet traffic. For example, if the browser you are using is Microsoft Internet Explorer (IE), go to the LAN settings, in IE, select **Tools** > **Internet Options**. On the **Internet Options** screen, click the **Connections** tab. At the bottom of the window, click **LAN settings**.

In the **Proxy Server** section, click **Advanced**. The **Proxy Settings** screen displays the Proxy Server Address.

Record the proxy server address and the port number. You can now close these settings windows and exit IE.

**Note:** It is also possible that your IE instance may not use proxy servers. If this is the case, when you click the LAN settings button, no proxy server is used for internet traffic on this network. The proxy settings will be set to Automatically detect settings.

### <span id="page-13-1"></span>**Configure the IIM and property files**

To configure the system\_private.config file, complete the following steps:

- **1.** Open Microsoft Notepad as an administrator.
- **2.** In **Notepad**, click **File** > **Open**.
- **3.** Navigate to C:\Program Files\capnode and change the file selection from "Text Documents (\*.txt)" to "All Files  $(*.*)$ ".
- **4.** Select the **system\_private** file.
- **5.** Click **Open**.
- **6.** Verify the following items in the system\_private.config file:
	- **a.** The indexURL variable should be formatted similar to the following image. The base URL should be followed by "/syndication/", then the device gateway protocol ID (for example, CAP\_WAVES for an Eaton WAVES Giant Voice system), the organization ID number, followed by "/capindex".
	- **b.** The "#" at the beginning of a line in the system private.config file is used to comment out an unused line. The "#" should be removed from a line to use the variable.
- **7.** Enter the proxy server and proxy port information you collected earlier in the proxyserver and proxyport parameters. If the settings on the machine that you tested with is set for "Automatic" in the proxy settings, the settings for those two lines display as follows:
	- proxyServer=none
	- proxyPort=8080
- **8.** Update the CapPostingTarget variables to reflect the correct URL using the same base URL as in the indexURL variable.

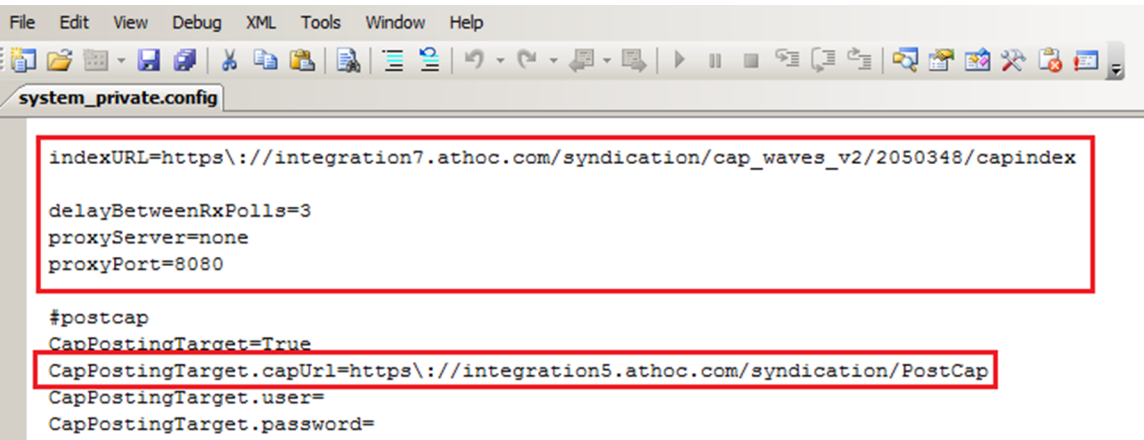

**9.** The Eaton WAVES COM Port settings displayed in the following image are default values and should not be changed.

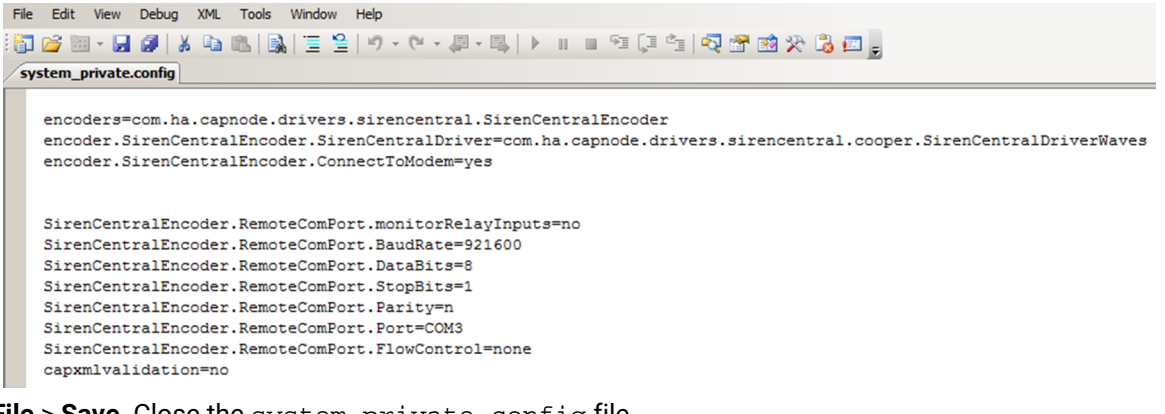

**10.**Click **File** > **Save**. Close the system\_private.config file. **11.**[Restart the CapCon service](#page-14-0).

### <span id="page-14-0"></span>**Restart the CapCon service**

After you configure the CapCon service, you must restart it.

- **1.** Navigate to the IIM system.
- **2.** Go to **Start** > **Run** > **Services**.
- **3.** Launch an instance of the Services Manager application (there should be a quick-launch icon in the task bar of the desktop).
- **4.** Scroll down to **IIM CapCon Service**.
- **5.** Right-click the **CapCon Services** row and select either **Restart** or **Stop**.
- **6.** Right-click **CapCon Service** again and click **Start**.

### <span id="page-15-0"></span>**Verify the CapCon system activity console (GUI)**

**1.** Log in to the IIM console as an administrator. The CapCon Console loads automatically.

The data in the CapCon System Activity console polls at the rate set by the delayBetweenRXpolls variable in the system\_private.config file. The default is set to 3 seconds. A message indicates the total number of items in the index. The index number is the number of active alerts on the BlackBerry AtHoc system at that time.

**2.** Verify that the IIM console does not show any new errors.

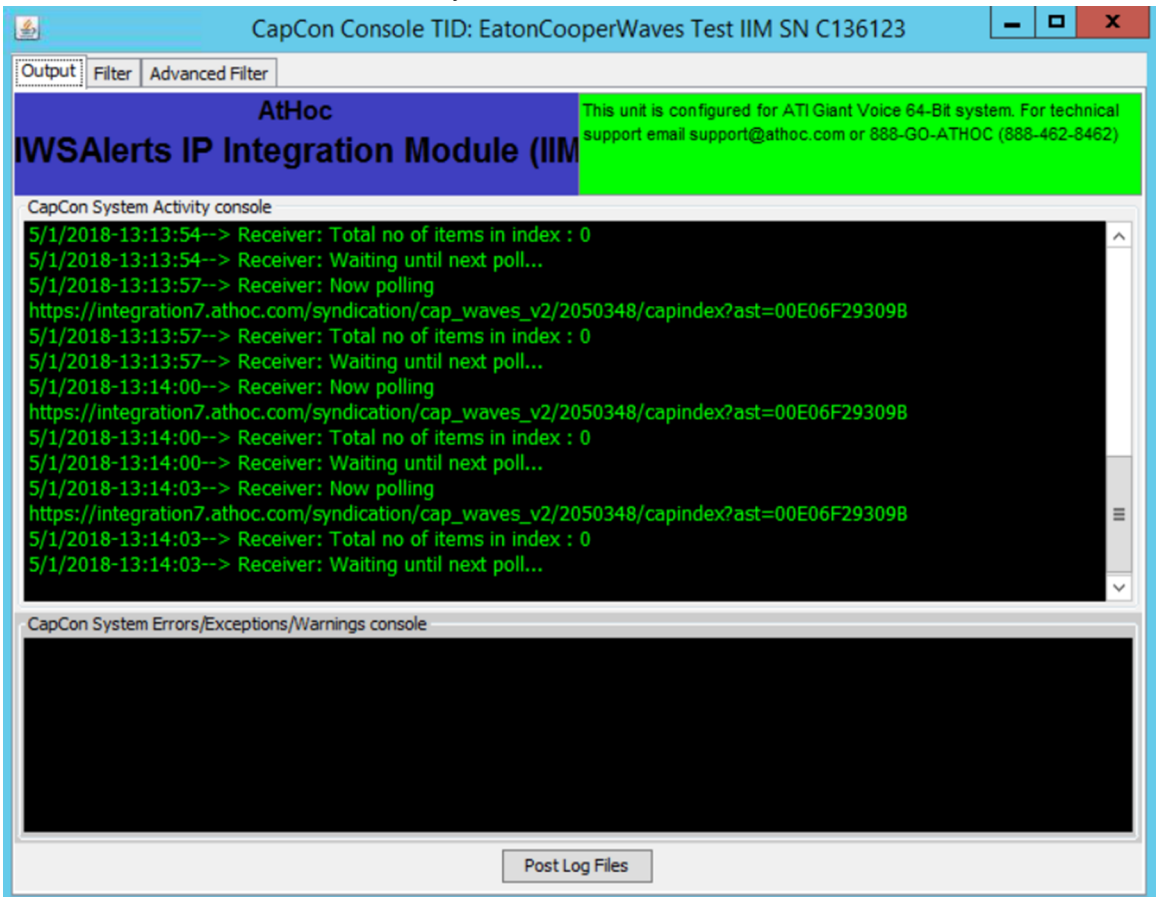

**3.** Verify that the console icon in the task tray appears green, indicating that the connectivity between the IIM and the BlackBerry AtHoc Alerts system is good.

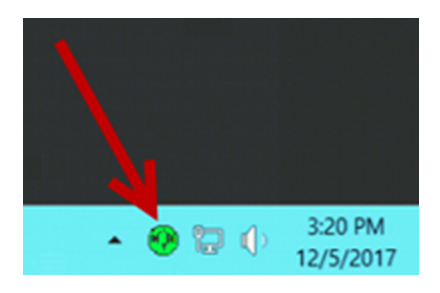

### <span id="page-16-0"></span>**Troubleshooting**

If the CapCon System Activity console indicates anything other than a total number of items in the index and a number, or if the CapCon System Errors/Exceptions/Warnings console has content in red, this indicates that the configuration has not been executed correctly.

**1.** If the BlackBerry AtHoc management system, for example, https://integration7.athoc.com/athoc-iws is available on IE on a local workstation, then the indexURL should also be available. Enter the indexURL in the browser. For example, https://integration7.athoc.com/syndication/cap\_WAVES\_V2\_2050336/capindex.

If there are no items in the syndication feed, an XML similar to the following image should be displayed:

```
w<capIndex xmlns="http://www.incident.com/cap_index/1.0">
  <title>Current CAP Messages</title>
   <updated>2018-04-25T04:35:37.3495596-07:00</updated>
 </capIndex>
```
If there are items in the feed, an XML similar to the following image should be

```
w<capIndex xmlns="http://www.incident.com/cap_index/1.0">
            <title>Current CAP Messages</title>
            <updated>2018-04-25T05:19:14.4770837-07:00</updated>
           v<item xmlns="http://www.incident.com/cap_index/1.0">
              <id>DF2B838F-657A-45CC-87F2-2B046D846351</id>
              <identifier>DF2B838F-657A-45CC-87F2-2B046D846351</identifier>
              <sender>AtHoc Admin</sender>
              <status>System</status>
              <msgType>Alert</msgType>
              <firstEffective>2018-04-25T05:19:01.857</firstEffective>
              <lastExpires>2018-04-25T06:19:01.857</lastExpires>
             \sqrt{x}https://INTEGRATION9.athocdevo.com/Syndication/CAP_WAVES_V2_2050336/CapIim/1011588
              \langle/url>
              <bounds/>
              <format>http://www.incident.com/cap/1.1</format>
            \langle/item>
displayed: </capIndex>
```
- **2.** If connectivity is still not good, try commenting out the proxyServer and proxyPort variables.
- **3.** If an HTTP or HTTPS error is displayed instead of XML, this may indicate a firewall or certificate issue or a configuration problem with the BlackBerry AtHoc server syndication folder or subfolders.
- **4.** Check the indexURL and proxy settings in the system\_private.config file for any misspellings. If any line have been misspelled, repeat the configuration steps.
- **5.** Check the capnodelog file for errors. Open Windows Explorer by right-clicking on the IIM Start button and navigate to C:/Program Files/capnode/capnodelogs and open the capnode.log file with Notepad. Browse the file to find the time that the indexURL was changed and the CapCon service restarted.

#### **6.** Contact BlackBerry AtHoc technical support. Be prepared to provide

the  $\texttt{system\_private}$  .  $\texttt{config}$  and  $\texttt{capode}$  .  $\texttt{log}$  files and  $\texttt{screen}$  shots of the  $\texttt{console}$  screen and the BlackBerry AtHoc management console pages.

## <span id="page-18-0"></span>**Publish and verify the pre-test alert templates**

#### **Prerequisites**

- Before you start sending test alerts through Eaton WAVES Giant Voice, consider the impact on everyone within hearing distance of the poles you are using during the test.
- Consult with your POC about the acceptable content, user targeting, and device selection of the pre-test notification.

To create a template that targets end users using desktop pop-up, email, and messages to other devices to inform them of a Giant Voice System test, complete the following steps:

- **1.** Log in to the BlackBerry AtHoc management system as an administrator.
- **2.** In the top navigation bar, click **Alerts** > **Alert Templates**.
- **3.** On the **Alert Templates** page, click **New**.
- **4.** On the **New Template** page, in the **Alert Template** section, enter a template name and description.
- **5.** Select a folder from the **Folder** list. Select **Test**, if available.
- **6.** Select **Available for Quick Publish**.
- **7.** Select **Informational** from the **Severity** list.
- **8.** Select **Other** from the **Type** list.
- **9.** In the **Content** section, enter an alert title. The alert title can be the same as the template name.
- **10.**Enter the text to be read by the text-to-speech in the **Body** field. The alert body should contain the details of the testing with information such as the time testing will start and finish and any actions that should be taken as a result.
- **11.**In the **Target Users** section, select the appropriate targeting groups, individual users, or queries to send the pre-test notification to.
- **12.**Click **Select Personal Devices**.
- **13.**Select **Desktop App** and **Email-Personal**.

**14.**In the top right corner of the **Personal Devices** section, click **Options** .

**15.**On the **Personal Devices Options** screen, click the **Desktop Popup** tab.

**16.**Select the **App Template** and **App Audio** options.

**17.**Click **Apply**.

**18.**In the **Schedule** section, change the **Alert Duration** to the expected duration of the testing.

**19.**Click **Preview and Save**.

**20.**On the preview page, click **Save**.

**21.** Click **to** to go to the Home page.

**22.**In the **Quick Publish** section, select the alert template you created.

**23.**Click the **Publish**.

**24.**On the **Review and Publish** page, review the settings and selections.

**25.**Click **Publish**.

To verify that the alert was published correctly, observe the receipt of desktop pop-up or email messages on the POC workstation.

## <span id="page-19-0"></span>**BlackBerry AtHoc Customer Support Portal**

BlackBerry AtHoc customers can obtain more information about BlackBerry AtHoc products or get answers to questions about their BlackBerry AtHoc systems through the Customer Support Portal:

<https://www.blackberry.com/us/en/support/enterpriseapps/athoc>

The BlackBerry AtHoc Customer Support Portal also provides support via computer-based training, operator checklists, best practice resources, reference manuals, and user guides.

## <span id="page-20-0"></span>**Documentation feedback**

The BlackBerry AtHoc documentation team strives to provide accurate, useful, and up-to-date technical documentation. If you have any feedback or comments about BlackBerry AtHoc documentation, email [athocdocfeedback@blackberry.com](mailto:athocdocfeedback@blackberry.com?subject=[AtHoc-doc-feedback]:). Please include the name and version number of the document in your email.

To view additional BlackBerry AtHoc documentation, visit [https://docs.blackberry.com/en/id-comm-collab/](https://docs.blackberry.com/en/id-comm-collab/blackberry-athoc) [blackberry-athoc](https://docs.blackberry.com/en/id-comm-collab/blackberry-athoc). To view the BlackBerry AtHoc Quick Action Guides, see [https://docs.blackberry.com/en/id](https://docs.blackberry.com/en/id-comm-collab/blackberry-athoc/Quick-action-guides/latest)[comm-collab/blackberry-athoc/Quick-action-guides/latest.](https://docs.blackberry.com/en/id-comm-collab/blackberry-athoc/Quick-action-guides/latest)

For more information about BlackBerry AtHoc products or if you need answers to questions about your BlackBerry AtHoc system, visit the Customer Support Portal at [https://www.blackberry.com/us/en/support/enterpriseapps/](https://www.blackberry.com/us/en/support/enterpriseapps/athoc) [athoc](https://www.blackberry.com/us/en/support/enterpriseapps/athoc).

## <span id="page-21-0"></span>**Legal notice**

©2023 BlackBerry Limited. Trademarks, including but not limited to BLACKBERRY, BBM, BES, EMBLEM Design, ATHOC, CYLANCE and SECUSMART are the trademarks or registered trademarks of BlackBerry Limited, its subsidiaries and/or affiliates, used under license, and the exclusive rights to such trademarks are expressly reserved. All other trademarks are the property of their respective owners.

Patents, as applicable, identified at: [www.blackberry.com/patents](https://www.blackberry.com/us/en/legal/blackberry-virtual-patent-marking).

This documentation including all documentation incorporated by reference herein such as documentation provided or made available on the BlackBerry website provided or made accessible "AS IS" and "AS AVAILABLE" and without condition, endorsement, guarantee, representation, or warranty of any kind by BlackBerry Limited and its affiliated companies ("BlackBerry") and BlackBerry assumes no responsibility for any typographical, technical, or other inaccuracies, errors, or omissions in this documentation. In order to protect BlackBerry proprietary and confidential information and/or trade secrets, this documentation may describe some aspects of BlackBerry technology in generalized terms. BlackBerry reserves the right to periodically change information that is contained in this documentation; however, BlackBerry makes no commitment to provide any such changes, updates, enhancements, or other additions to this documentation to you in a timely manner or at all.

This documentation might contain references to third-party sources of information, hardware or software, products or services including components and content such as content protected by copyright and/or thirdparty websites (collectively the "Third Party Products and Services"). BlackBerry does not control, and is not responsible for, any Third Party Products and Services including, without limitation the content, accuracy, copyright compliance, compatibility, performance, trustworthiness, legality, decency, links, or any other aspect of Third Party Products and Services. The inclusion of a reference to Third Party Products and Services in this documentation does not imply endorsement by BlackBerry of the Third Party Products and Services or the third party in any way.

EXCEPT TO THE EXTENT SPECIFICALLY PROHIBITED BY APPLICABLE LAW IN YOUR JURISDICTION, ALL CONDITIONS, ENDORSEMENTS, GUARANTEES, REPRESENTATIONS, OR WARRANTIES OF ANY KIND, EXPRESS OR IMPLIED, INCLUDING WITHOUT LIMITATION, ANY CONDITIONS, ENDORSEMENTS, GUARANTEES, REPRESENTATIONS OR WARRANTIES OF DURABILITY, FITNESS FOR A PARTICULAR PURPOSE OR USE, MERCHANTABILITY, MERCHANTABLE QUALITY, NON-INFRINGEMENT, SATISFACTORY QUALITY, OR TITLE, OR ARISING FROM A STATUTE OR CUSTOM OR A COURSE OF DEALING OR USAGE OF TRADE, OR RELATED TO THE DOCUMENTATION OR ITS USE, OR PERFORMANCE OR NON-PERFORMANCE OF ANY SOFTWARE, HARDWARE, SERVICE, OR ANY THIRD PARTY PRODUCTS AND SERVICES REFERENCED HEREIN, ARE HEREBY EXCLUDED. YOU MAY ALSO HAVE OTHER RIGHTS THAT VARY BY STATE OR PROVINCE. SOME JURISDICTIONS MAY NOT ALLOW THE EXCLUSION OR LIMITATION OF IMPLIED WARRANTIES AND CONDITIONS. TO THE EXTENT PERMITTED BY LAW, ANY IMPLIED WARRANTIES OR CONDITIONS RELATING TO THE DOCUMENTATION TO THE EXTENT THEY CANNOT BE EXCLUDED AS SET OUT ABOVE, BUT CAN BE LIMITED, ARE HEREBY LIMITED TO NINETY (90) DAYS FROM THE DATE YOU FIRST ACQUIRED THE DOCUMENTATION OR THE ITEM THAT IS THE SUBJECT OF THE CLAIM.

TO THE MAXIMUM EXTENT PERMITTED BY APPLICABLE LAW IN YOUR JURISDICTION, IN NO EVENT SHALL BLACKBERRY BE LIABLE FOR ANY TYPE OF DAMAGES RELATED TO THIS DOCUMENTATION OR ITS USE, OR PERFORMANCE OR NON-PERFORMANCE OF ANY SOFTWARE, HARDWARE, SERVICE, OR ANY THIRD PARTY PRODUCTS AND SERVICES REFERENCED HEREIN INCLUDING WITHOUT LIMITATION ANY OF THE FOLLOWING DAMAGES: DIRECT, CONSEQUENTIAL, EXEMPLARY, INCIDENTAL, INDIRECT, SPECIAL, PUNITIVE, OR AGGRAVATED DAMAGES, DAMAGES FOR LOSS OF PROFITS OR REVENUES, FAILURE TO REALIZE ANY EXPECTED SAVINGS, BUSINESS INTERRUPTION, LOSS OF BUSINESS INFORMATION, LOSS OF BUSINESS OPPORTUNITY, OR CORRUPTION OR LOSS OF DATA, FAILURES TO TRANSMIT OR RECEIVE ANY DATA, PROBLEMS ASSOCIATED WITH ANY APPLICATIONS USED IN CONJUNCTION WITH BLACKBERRY PRODUCTS OR SERVICES, DOWNTIME COSTS, LOSS OF THE USE OF BLACKBERRY PRODUCTS OR SERVICES OR ANY PORTION THEREOF OR OF ANY AIRTIME SERVICES, COST OF SUBSTITUTE GOODS, COSTS OF COVER, FACILITIES OR SERVICES, COST OF CAPITAL, OR OTHER SIMILAR PECUNIARY LOSSES, WHETHER OR NOT SUCH DAMAGES

WERE FORESEEN OR UNFORESEEN, AND EVEN IF BLACKBERRY HAS BEEN ADVISED OF THE POSSIBILITY OF SUCH DAMAGES.

TO THE MAXIMUM EXTENT PERMITTED BY APPLICABLE LAW IN YOUR JURISDICTION, BLACKBERRY SHALL HAVE NO OTHER OBLIGATION, DUTY, OR LIABILITY WHATSOEVER IN CONTRACT, TORT, OR OTHERWISE TO YOU INCLUDING ANY LIABILITY FOR NEGLIGENCE OR STRICT LIABILITY.

THE LIMITATIONS, EXCLUSIONS, AND DISCLAIMERS HEREIN SHALL APPLY: (A) IRRESPECTIVE OF THE NATURE OF THE CAUSE OF ACTION, DEMAND, OR ACTION BY YOU INCLUDING BUT NOT LIMITED TO BREACH OF CONTRACT, NEGLIGENCE, TORT, STRICT LIABILITY OR ANY OTHER LEGAL THEORY AND SHALL SURVIVE A FUNDAMENTAL BREACH OR BREACHES OR THE FAILURE OF THE ESSENTIAL PURPOSE OF THIS AGREEMENT OR OF ANY REMEDY CONTAINED HEREIN; AND (B) TO BLACKBERRY AND ITS AFFILIATED COMPANIES, THEIR SUCCESSORS, ASSIGNS, AGENTS, SUPPLIERS (INCLUDING AIRTIME SERVICE PROVIDERS), AUTHORIZED BLACKBERRY DISTRIBUTORS (ALSO INCLUDING AIRTIME SERVICE PROVIDERS) AND THEIR RESPECTIVE DIRECTORS, EMPLOYEES, AND INDEPENDENT CONTRACTORS.

IN ADDITION TO THE LIMITATIONS AND EXCLUSIONS SET OUT ABOVE, IN NO EVENT SHALL ANY DIRECTOR, EMPLOYEE, AGENT, DISTRIBUTOR, SUPPLIER, INDEPENDENT CONTRACTOR OF BLACKBERRY OR ANY AFFILIATES OF BLACKBERRY HAVE ANY LIABILITY ARISING FROM OR RELATED TO THE DOCUMENTATION.

Prior to subscribing for, installing, or using any Third Party Products and Services, it is your responsibility to ensure that your airtime service provider has agreed to support all of their features. Some airtime service providers might not offer Internet browsing functionality with a subscription to the BlackBerry® Internet Service. Check with your service provider for availability, roaming arrangements, service plans and features. Installation or use of Third Party Products and Services with BlackBerry's products and services may require one or more patent, trademark, copyright, or other licenses in order to avoid infringement or violation of third party rights. You are solely responsible for determining whether to use Third Party Products and Services and if any third party licenses are required to do so. If required you are responsible for acquiring them. You should not install or use Third Party Products and Services until all necessary licenses have been acquired. Any Third Party Products and Services that are provided with BlackBerry's products and services are provided as a convenience to you and are provided "AS IS" with no express or implied conditions, endorsements, guarantees, representations, or warranties of any kind by BlackBerry and BlackBerry assumes no liability whatsoever, in relation thereto. Your use of Third Party Products and Services shall be governed by and subject to you agreeing to the terms of separate licenses and other agreements applicable thereto with third parties, except to the extent expressly covered by a license or other agreement with BlackBerry.

The terms of use of any BlackBerry product or service are set out in a separate license or other agreement with BlackBerry applicable thereto. NOTHING IN THIS DOCUMENTATION IS INTENDED TO SUPERSEDE ANY EXPRESS WRITTEN AGREEMENTS OR WARRANTIES PROVIDED BY BLACKBERRY FOR PORTIONS OF ANY BLACKBERRY PRODUCT OR SERVICE OTHER THAN THIS DOCUMENTATION.

BlackBerry Enterprise Software incorporates certain third-party software. The license and copyright information associated with this software is available at [http://worldwide.blackberry.com/legal/thirdpartysoftware.jsp.](https://www.blackberry.com/us/en/legal/third-party-software)

BlackBerry Limited 2200 University Avenue East Waterloo, Ontario Canada N2K 0A7

BlackBerry UK Limited Ground Floor, The Pearce Building, West Street, Maidenhead, Berkshire SL6 1RL United Kingdom

Published in Canada